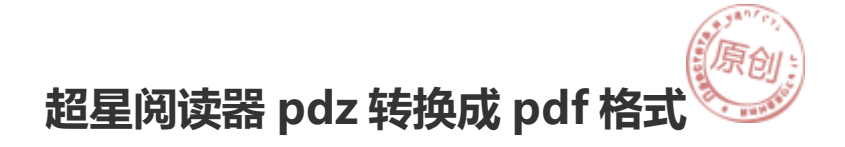

注册超星用户后,能下很多的书籍及资料,但它们均是 PDZ 格 式,只能用超星阅览器读,让很多人不习惯。这里教你将 PDZ 格 式转换成 PDF 格式,方便阅读。

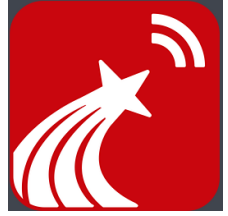

## 方法

用超星阅读器打开 PDZ 文件,单击右键,点击【打印】。

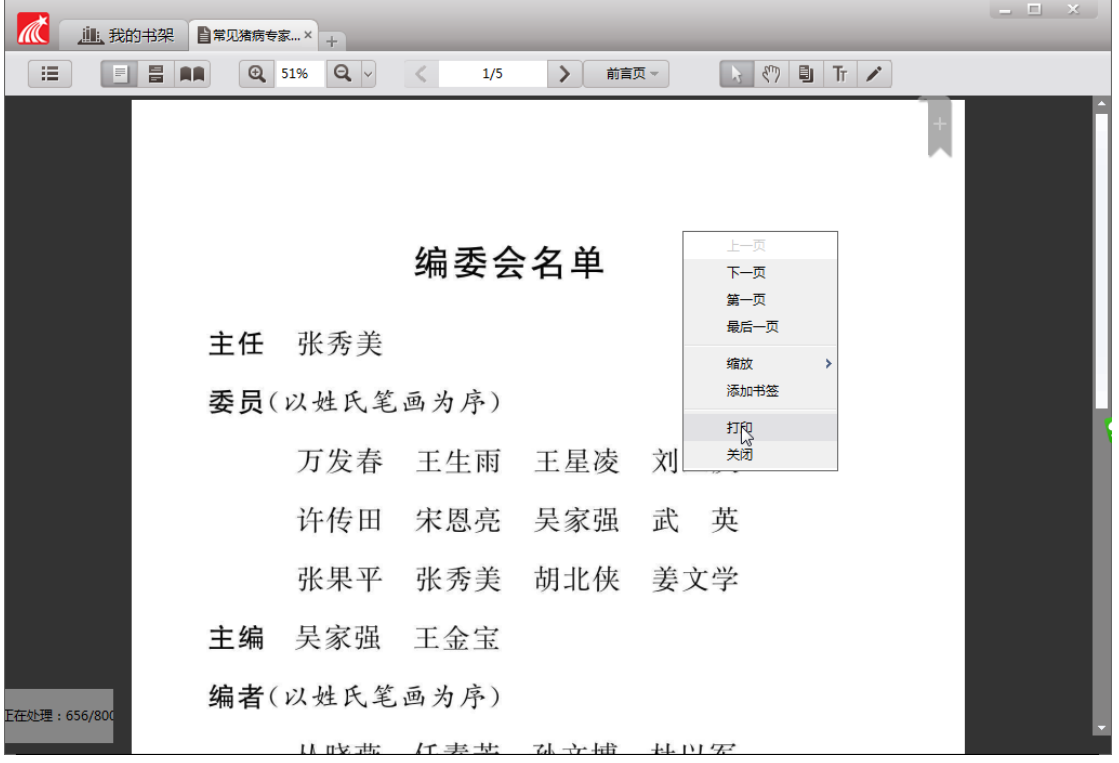

在弹出的打印设置对话框内选择【打印页数】。

把【打印页数】设置为你想打印的页数。

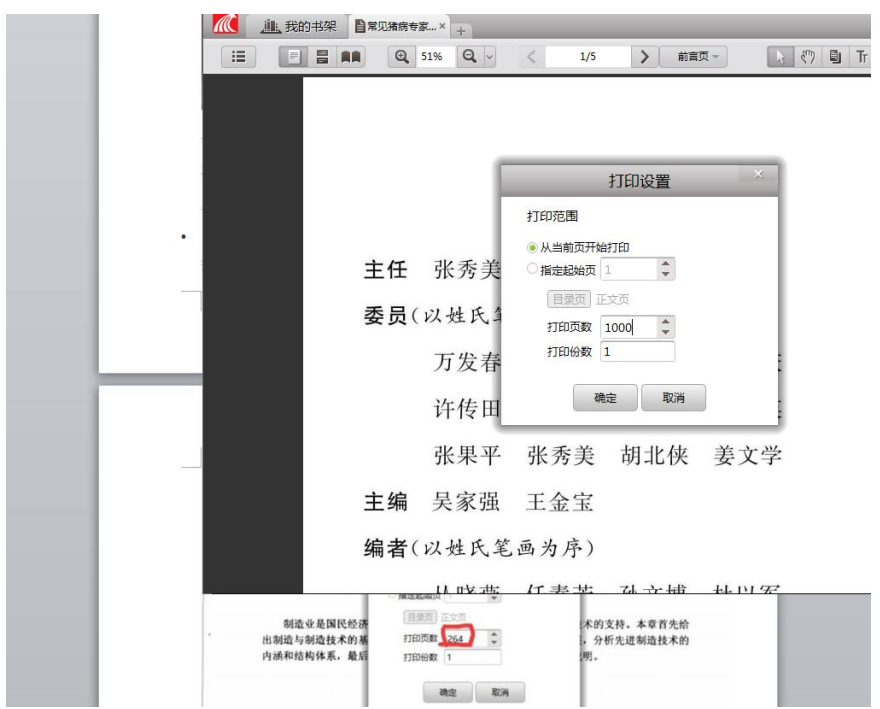

## 选定【pdffactory pro】。

 $\bullet$ 

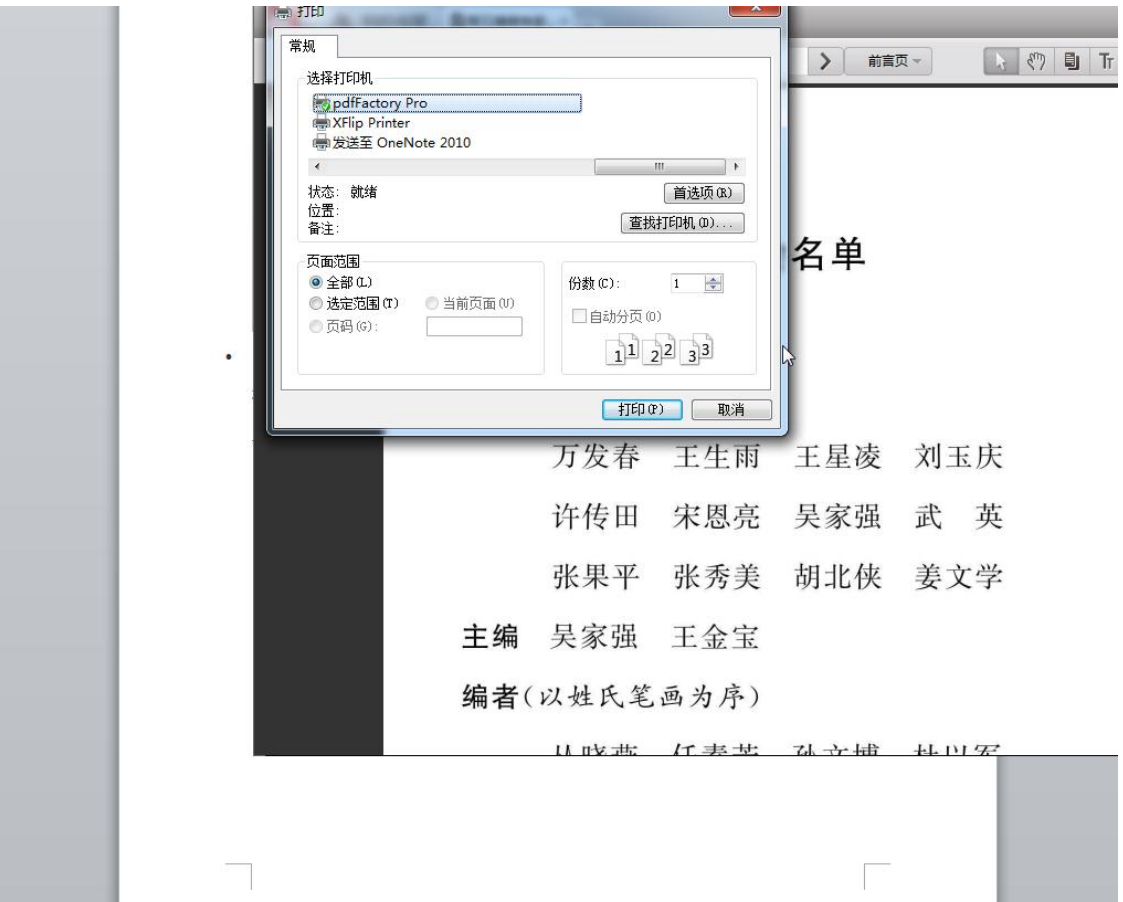

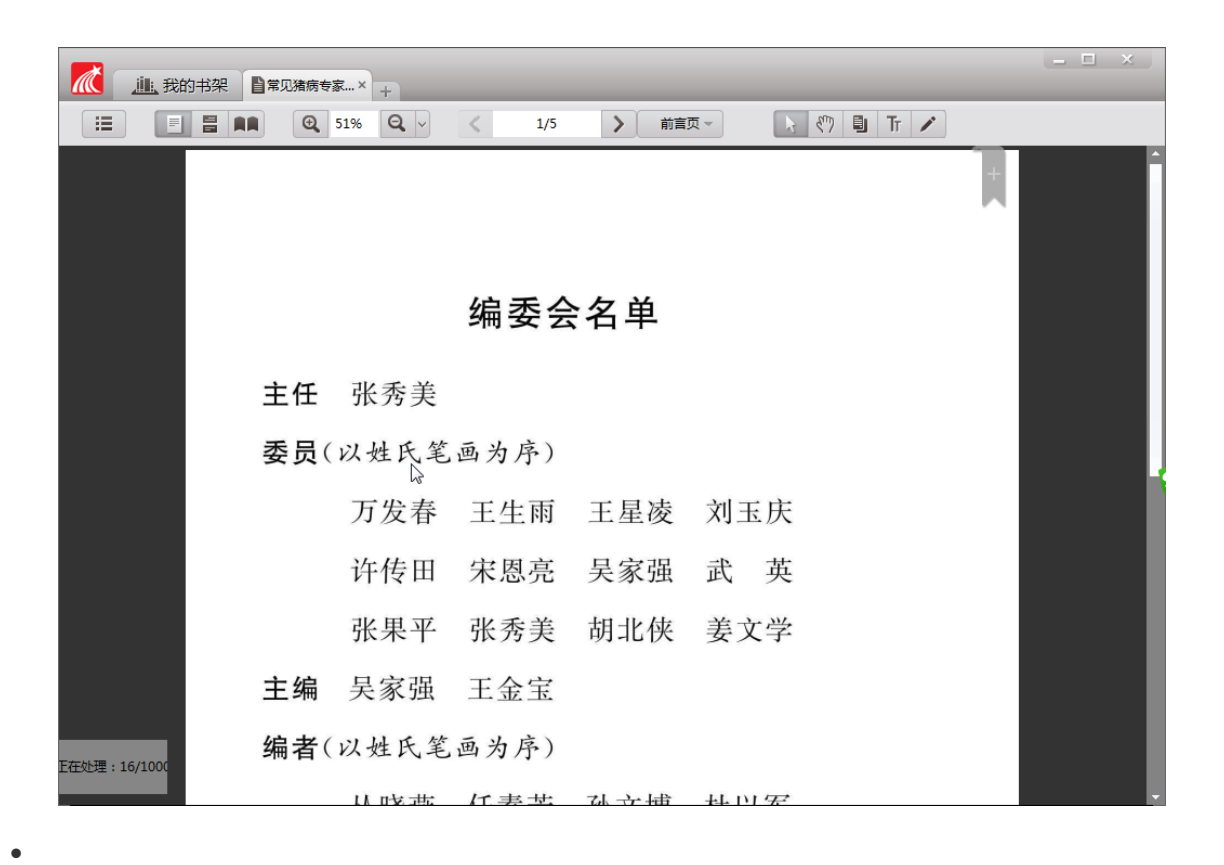

设置要保存的 文件路径 和 文件名。保存即可完成。